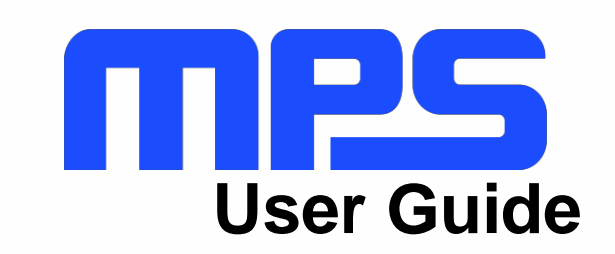

MP8833 Evaluation Kit (EVKT-MP8833)

## **User Guide** MP8833 Evaluation Kit (EVKT-MP8833)

# **MPS**

## **Table of Contents**

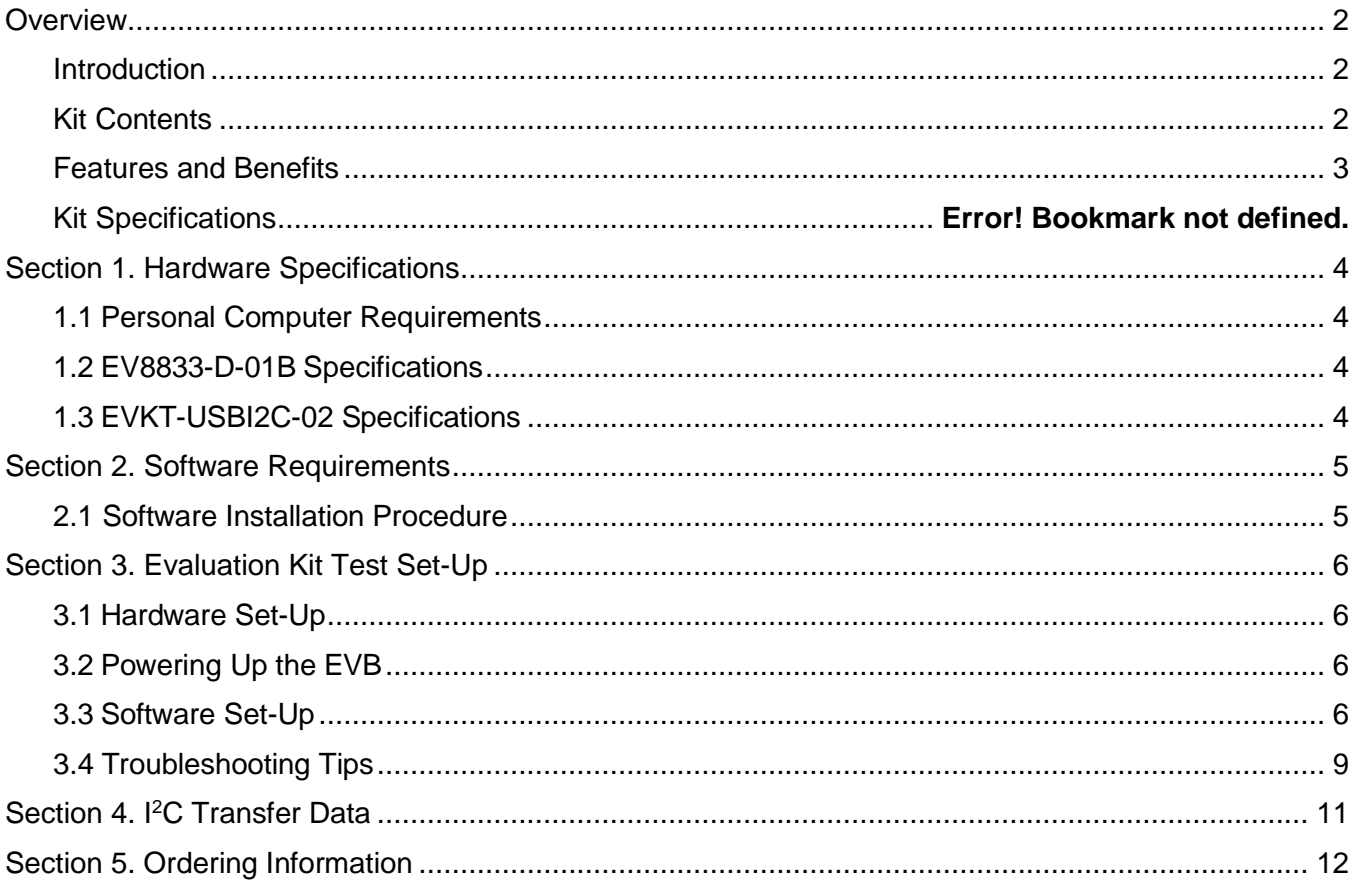

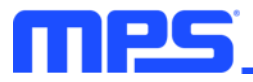

#### **Overview**

#### **Introduction**

The EVKT-MP8833 is an evaluation kit for the MP8833, which is a monolithic thermoelectric cooler controller with built-in internal power MOSFETs. The MP8833 provides features such as TEC voltage/current limiting, and can be controlled through an I<sup>2</sup>C serial interface.

#### **Kit Contents**

EVKT-MP8833 kit contents (items listed below can be ordered separately, and the GUI installation file and supplemental documents can be downloaded from the MPS website):

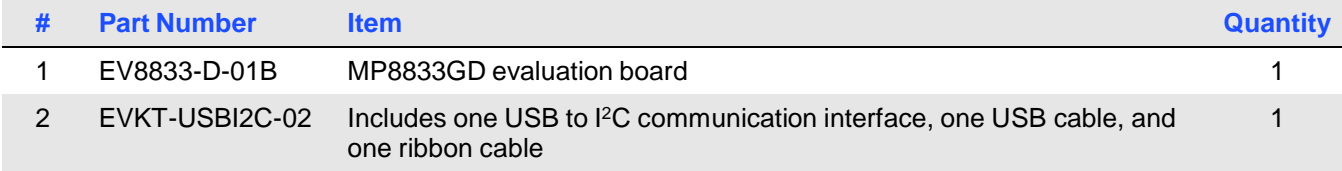

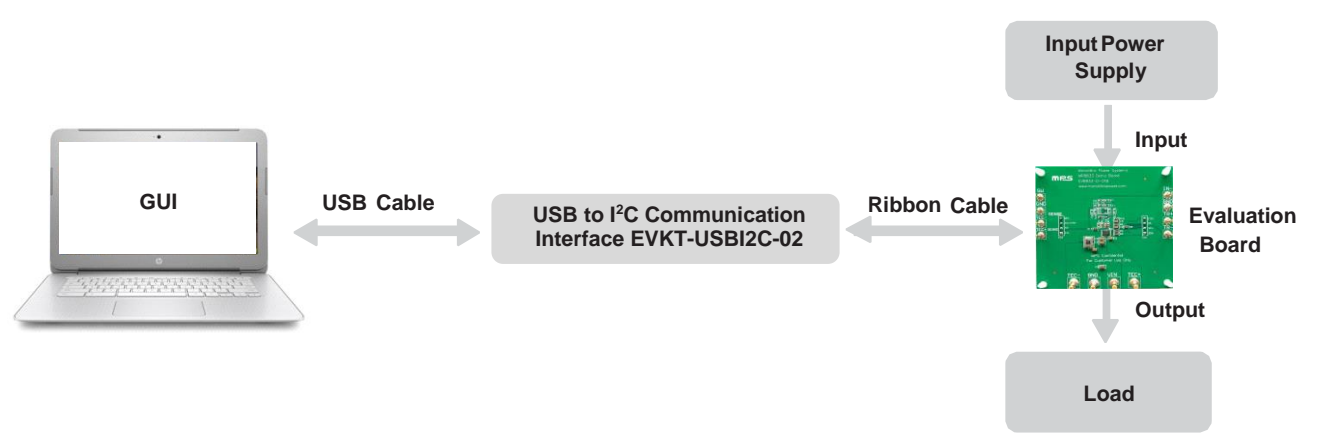

Figure 1: EVKT-MP8833 Evaluation Kit Set-Up

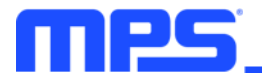

#### **Features and Benefits**

The MP8833 is highly customizable. Users can program the MP8833 via the MPS I<sup>2</sup>C GUI.

 $\triangle$  Any changes made in  $f$ C mode are not retained once the EVB shuts down.

Adjustable features are outlined below.

#### $I^2C$

- Selectable soft-start current  $\bullet$
- System on/off control
- Discharge time set after system shutdown  $\bullet$
- Selectable heating/cooling output current limit  $\bullet$
- Enable or disable heating/cooling output current limit  $\bullet$
- Enable or disable VIN over-voltage protection (OVP)  $\bullet$
- Selectable heating/cooling output voltage limit  $\bullet$
- Enable or disable heating/cooling output voltage limit  $\bullet$
- Selectable LDO hiccup current limit  $\bullet$
- Selectable buck hiccup current limit
- TEC voltage/current monitor
- Status monitor

#### **Kit Specifications**

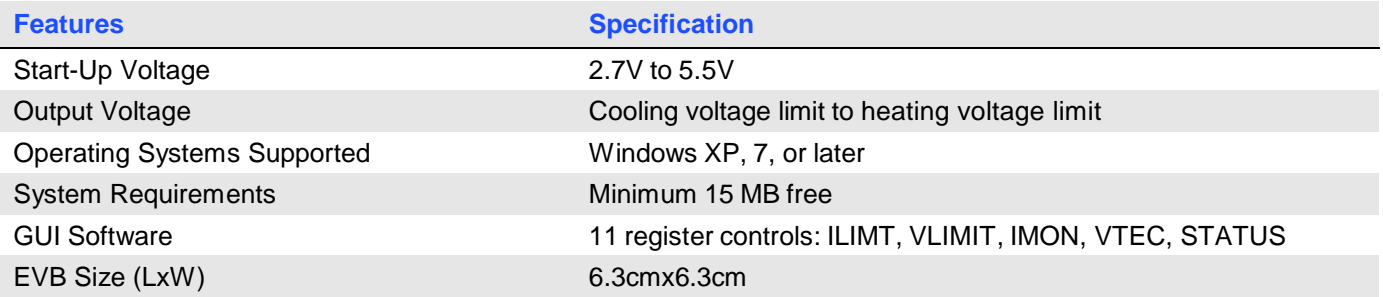

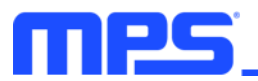

## **Section 1. Hardware Specifications**

#### **1.1 Personal Computer Requirements**

The following requirements must be met to use the EVKT-MP8833:

- Operating system of Windows XP, 7, or later
- Net Framework 4.0
- PC with a minimum of one available USB port
- At least 1 MB of free space

#### 1.2 EV8833-D-01B Specifications

The EV8833-D-01B is an evaluation board for the MP8833GD. For more information, refer to the EV8833-D-01B datasheet.

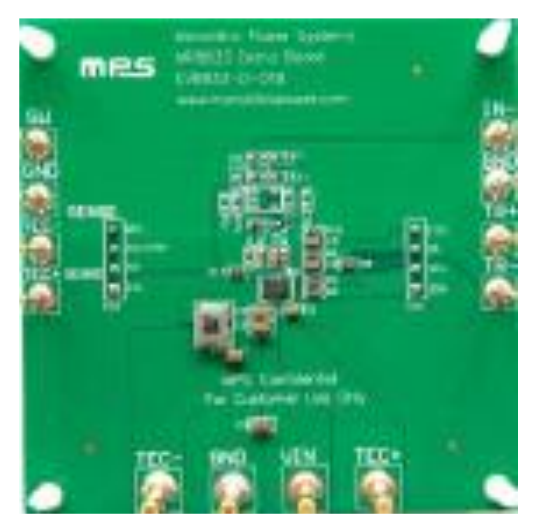

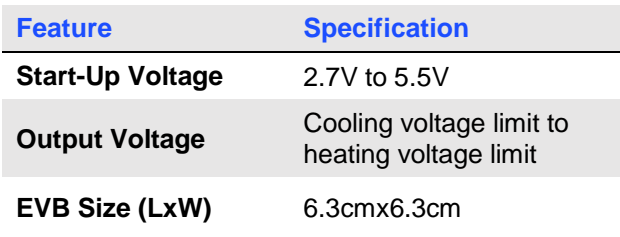

Figure 2: EV8833-D-01B Evaluation Board

#### 1.3 EVKT-USBI2C-02 Specifications

The EVKT-USBI2C-02 refers to the USB to I<sup>2</sup>C communication interface device, which connects the EVB, the PC, and its supporting accessories. It provides 1<sup>2</sup>C and PMBus capabilities. Together with the Virtual Bench Pro and GUI tools, it provides a quick and easy way to evaluate the performance of MPS digital products. For more details, refer to the EVKT-USBI2C-02 datasheet.

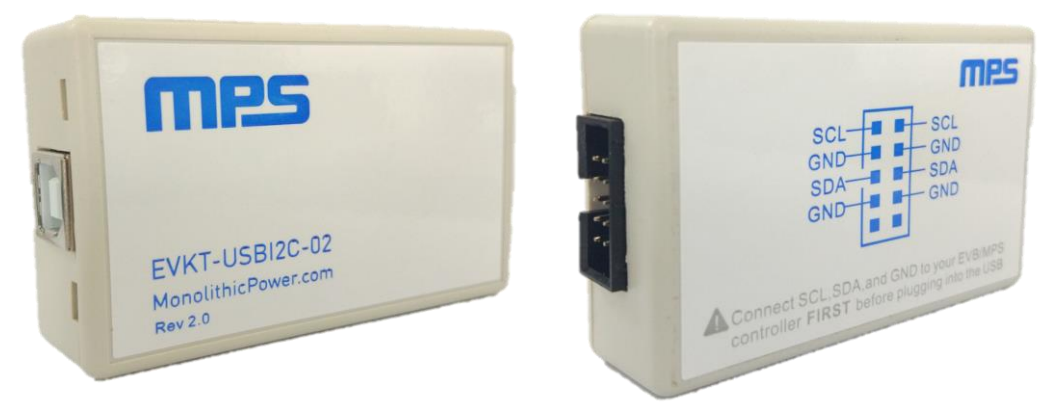

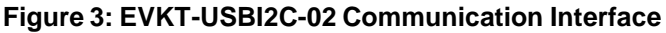

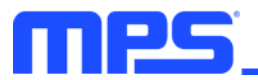

## **Section 2. Software Requirements**

#### 2.1 Software Installation Procedure

Programming occurs through the MPS I<sup>2</sup>C GUI. Follow the instructions below to install the software:

Note: This software can be downloaded from the MPS website.

- 1. Download the GUI installation file tiled "MP8833 GUI" from the MPS website.
- 2. Extract the zip package and double-click the .exe file to open the set-up guide (see Figure 4). If a protection window comes up, click "More info," then click "Run anyway."
- 3. Wait for the status screen to verify that installation is complete (see Figure 5).

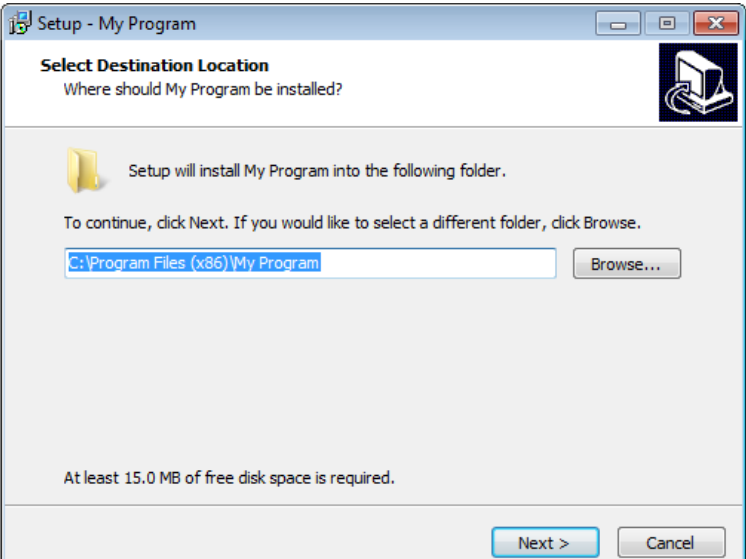

Figure 4: MPS I<sup>2</sup>C GUI Set-Up Guide

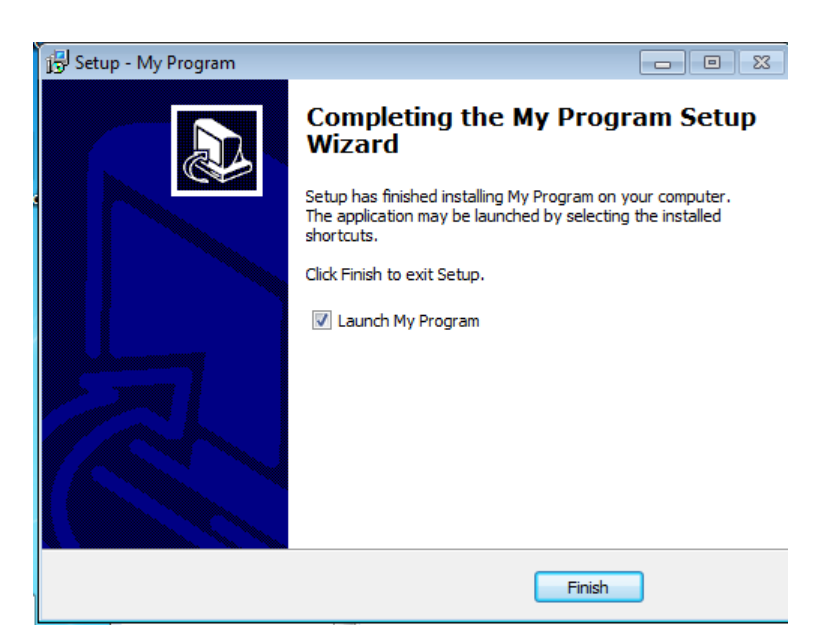

**Figure 5: Driver Set-Up Success** 

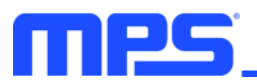

## **Section 3. Evaluation Kit Test Set-Up**

#### 3.1 Hardware Set-Up

The hardware must be configured properly prior to use. Follow the instructions below to set up the EVB:

- 1. Locate the proper wires to connect the EVB to the EVKT-USBI2C-02 communication interface.
- 2. Connect SCL, SDA, and GND (see Figure 6). Refer to the evaluation board datasheet for further clarification.
- 3. Use the USB cable to connect the EVKT-USBI2C-02 communication interface to the PC.

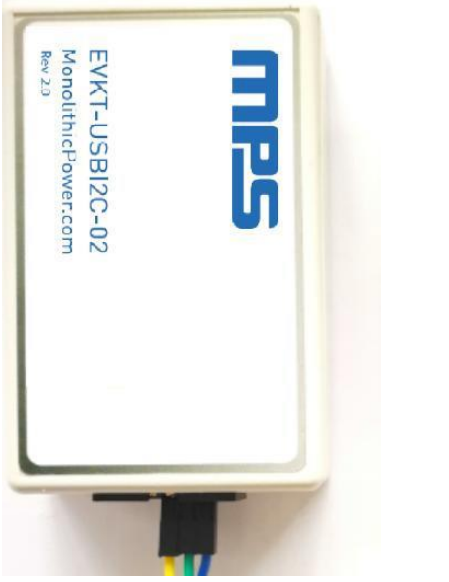

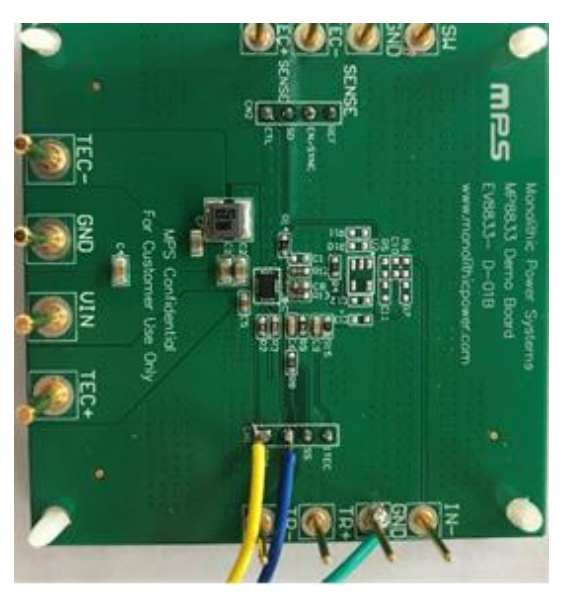

Figure 6: EVB to MPS I<sup>2</sup>C Communication Interface Wire Connection

#### 3.2 Powering Up the EVB

- 1. Preset the power supply between 2.7V and 5.5V.
- 2. Turn the power supply off.
- 3. Connect the power supply terminals to:
	- a. Positive (+): VIN
	- b. Negative (-): GND
- 4. Connect the load to:
	- a. Positive (+): TEC+
	- b. Negative (-): TEC-
- 5. Turn the power supply on after making the connections. The board should start up automatically.

#### 3.3 Software Set-Up

After connecting the hardware according to the steps above, follow the steps below to use the **GUI software:** 

- 1. Start the software. It should check the EVB connection automatically.
	- If the connection is successful, the address will be listed in the section titled "Slave Address" (see Figure 7).

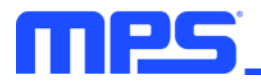

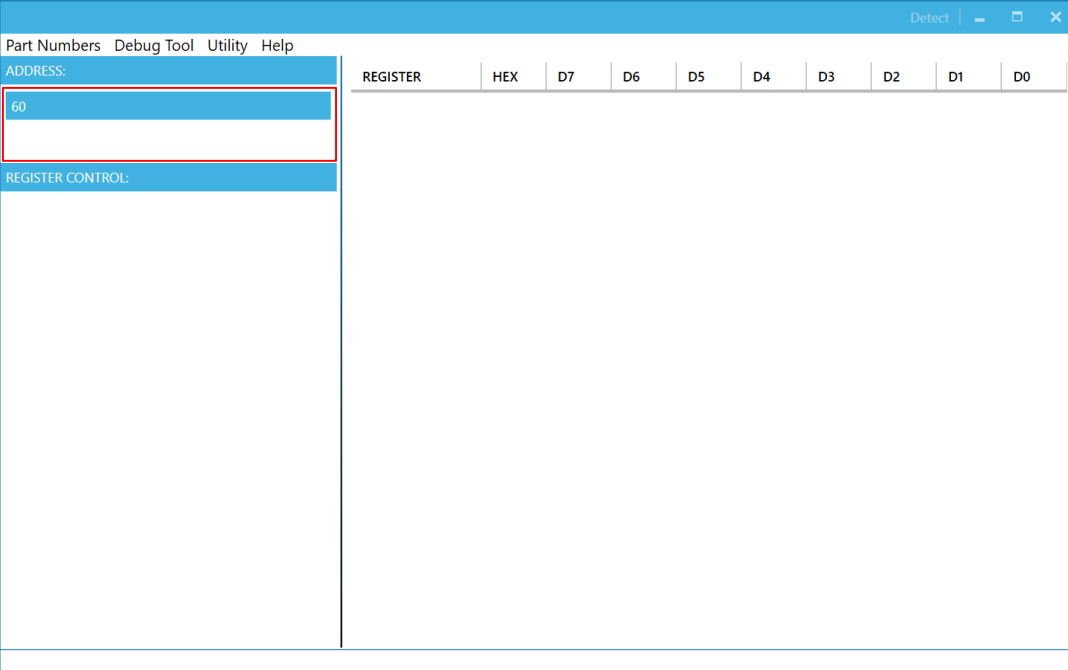

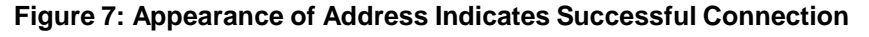

- If the connection fails, one of two warnings can appear at the bottom of the screen:
	- "No Slave Found, Please check the connection!" This means that the evaluation board is not  $\circ$ connected (see Figure 8).
	- "Device is not available, Please check the connection!" This means that the USB I<sup>2</sup>C  $\circ$ communication interface is not connected (see Figure 9).

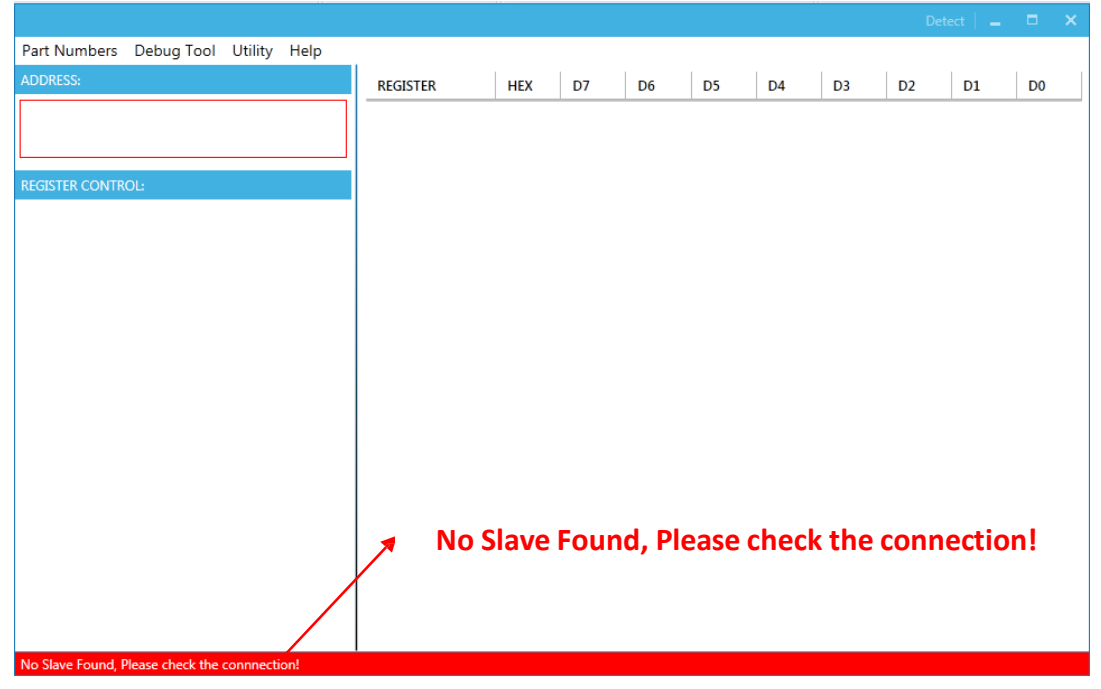

Figure 8: Warning Indicates Unsuccessful Connection - Evaluation Board Not Connected

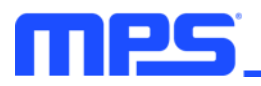

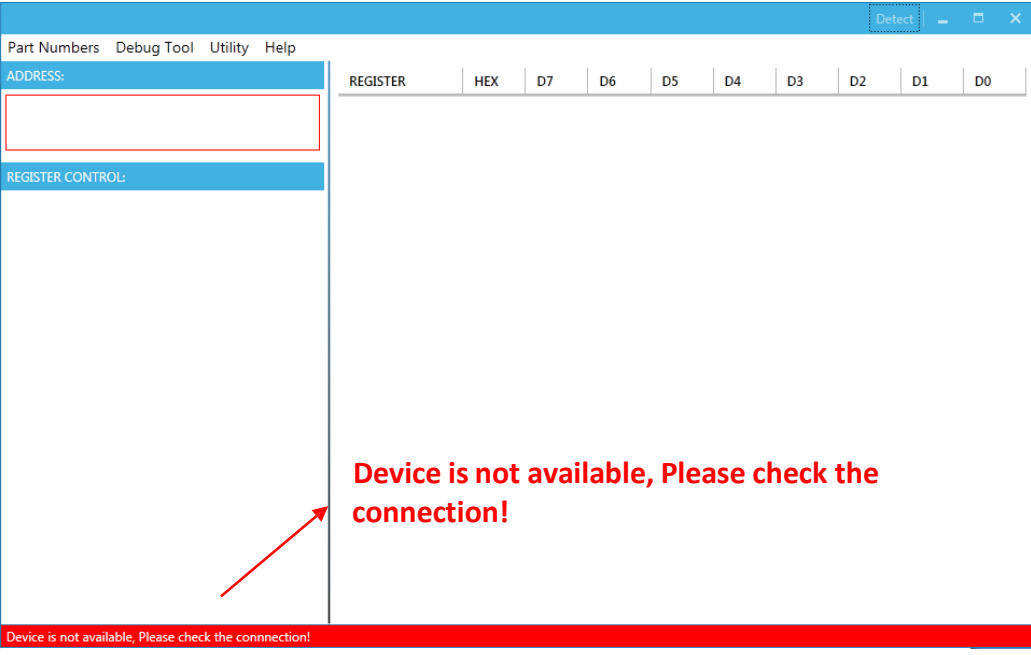

Figure 9: Warning Indicates Unsuccessful Connection - USB I<sup>2</sup>C Communication Interface Not **Connected** 

- 2. Establish a successful connection, then proceed to Step 3. If there is no connection, check the connections between the EVB, communication interface, and PC. Re-plug the USB into the PC and restart the GUI.
- 3. Select the MP8833 from the drop-down menu titled "Part Numbers." The Register Control menu should appear on the left side. The I<sup>2</sup>C register values should be read automatically and displayed on the right (see Figure 10).

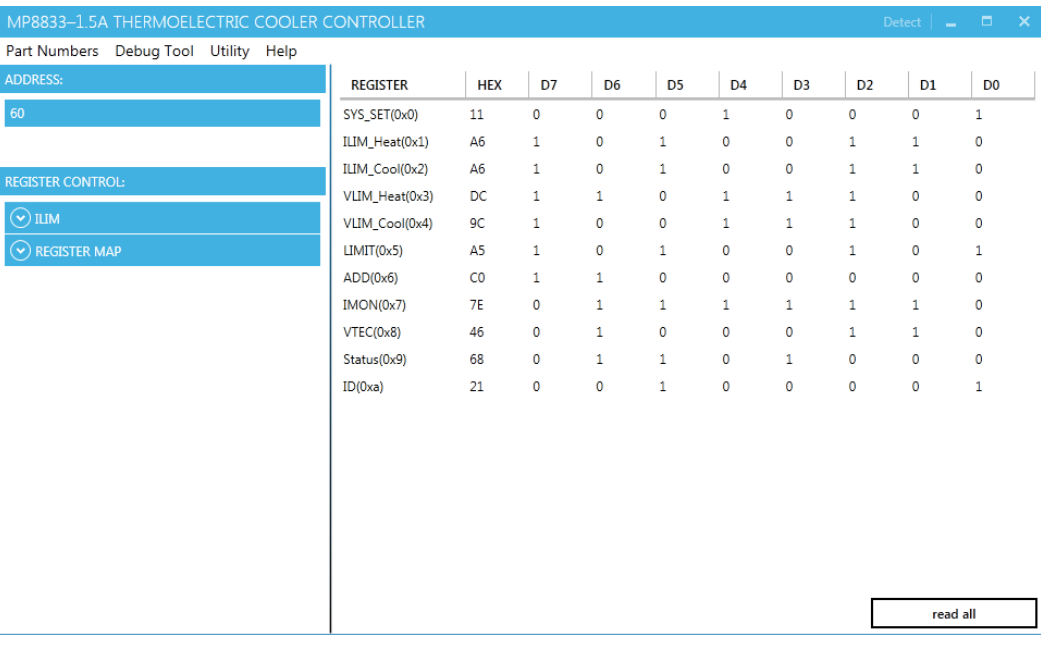

#### Figure 10: Values from I<sup>2</sup>C Shown in Table

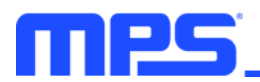

 $\mathbf{A}$ Find the item to change, then choose a value from the drop-down menu. The item's changed information should appear on the right side (see Figure 11).

| MP8833-1.5A THERMOELECTRIC COOLER CONTROLLER |                 |                |              |                |                |                |                |                | Detect $\Box$ | $\propto$      |  |
|----------------------------------------------|-----------------|----------------|--------------|----------------|----------------|----------------|----------------|----------------|---------------|----------------|--|
| Part Numbers Debug Tool Utility Help         |                 |                |              |                |                |                |                |                |               |                |  |
| <b>ADDRESS:</b>                              | <b>REGISTER</b> | <b>HEX</b>     | D7           | D <sub>6</sub> | D <sub>5</sub> | D <sub>4</sub> | D <sub>3</sub> | D <sub>2</sub> | D1            | D <sub>0</sub> |  |
| 60                                           | SYS_SET(0x0)    | 11             | $\mathbf 0$  | $\mathbf 0$    | 0              | $\mathbf{1}$   | $\mathbf 0$    | 0              | $\mathbf 0$   | $\mathbf{1}$   |  |
|                                              | ILIM_Heat(0x1)  | <b>B1</b>      | $\mathbf{1}$ | 0              | 1              |                |                |                | ÷             | ÷              |  |
|                                              | ILIM_Cool(0x2)  | A <sub>6</sub> | 1            | 0              | $\mathbf{1}$   | 0              | 0              | 1              | 1             | 0              |  |
| <b>REGISTER CONTROL:</b><br>www.company.com  | VLIM_Heat(0x3)  | DC             | $\mathbf{1}$ | $\mathbf{1}$   | $\mathbf 0$    | $\mathbf{1}$   | 1              | $\mathbf{1}$   | 0             | 0              |  |
| ∸<br>30ms(1)<br>$\cdot$                      | VLIM_Cool(0x4)  | 9C             | $\mathbf{1}$ | 0              | $\mathbf 0$    | 1              | 1              | $\mathbf{1}$   | $\circ$       | $\circ$        |  |
| SS Current(D2)                               | LIMIT(0x5)      | A <sub>5</sub> | 1            | 0              | $\mathbf{1}$   | 0              | 0              | 1              | $\mathbf 0$   | 1              |  |
| 1x(00)                                       | ADD(0x6)        | C <sub>0</sub> | 1            | $\mathbf{1}$   | $\mathbf 0$    | 0              | 0              | 0              | 0             | 0              |  |
| Refresh(D4)                                  | IMON(0x7)       | <b>7E</b>      | 0            | $\mathbf{1}$   | 1              | 1              | 1              | $\mathbf{1}$   | $\mathbf{1}$  | 0              |  |
| Enable(1)<br>۰                               | VTEC(0x8)       | 46             | $\mathbf{0}$ | $\mathbf{1}$   | $\mathbf 0$    | $\mathbf 0$    | 0              | $\mathbf{1}$   | $\mathbf{1}$  | $\circ$        |  |
| I2C ON(D1)                                   | Status(0x9)     | 68             | $\mathbf 0$  | 1              | 1              | 0              | 1              | 0              | $\mathbf{0}$  | $\mathbf 0$    |  |
| ۰.                                           |                 |                |              |                |                |                |                |                |               |                |  |
| ILIM_Heat(0x1)                               | ID(0xa)         | 21             | $\mathbf 0$  | 0              | $\mathbf{1}$   | 0              | 0              | 0              | $\mathbf 0$   | $\mathbf{1}$   |  |
| ENILIM_Heat(D7)                              |                 |                |              |                |                |                |                |                |               |                |  |
| Enable(1)<br>۰                               |                 |                |              |                |                |                |                |                |               |                |  |
| Gain(D6)                                     |                 |                |              |                |                |                |                |                |               |                |  |
| 0.5V/A(0)<br>▼                               |                 |                |              |                |                |                |                |                |               |                |  |
| $11.10 - 1000$                               |                 |                |              |                |                |                |                |                |               |                |  |
| 1950mA(110001)<br>۰                          |                 |                |              |                |                |                |                |                |               |                |  |
| <b>TERM_COOK(UXZ)</b>                        |                 |                |              |                |                |                |                |                |               |                |  |
| <b>ENILIM Cool(D7)</b>                       |                 |                |              |                |                |                |                |                |               |                |  |
| Enable(1)<br>▼<br>↽                          |                 |                |              |                |                |                |                |                | read all      |                |  |
|                                              |                 |                |              |                |                |                |                |                |               |                |  |

Figure 11: Changing Values Using the Software

 $\triangle$  All changes made via the  ${}^{\beta}$ C will be restored to default values once the EVB turns off.

#### **3.4 Troubleshooting Tips**

Note: USBI2C-02 and USBI2C-01 drivers are not compatible. USBI2C-02 uses USBXpress and USBI2C uses Cyusb3. USBI2C-02 is the recommended device for the MPS PMBus and РC.

#### EVKT-USBI2C-01

If the USBI2C-01 driver is not properly installed, manual installation is required. Follow the steps below:

1. Open the Device Manager and select "Update Driver Software" (see Figure 12).

2. Click "Browse My Computer for Driver Software," find the driver, and install.

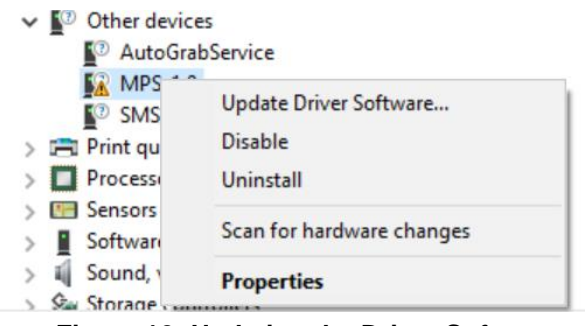

**Figure 12: Updating the Driver Software** 

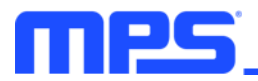

#### EVKT-USBI2C-02

If the USBI2C-02 driver is not properly installed, manual installation is required. Follow the steps below:

Note: Check driver version. Find "USBXpress Device" in the Device Manager under USB controllers.

**Just USBXpress Device** 

Right-click and view properties. Ensure the driver version matches the newest version (see Figure 13).

1. Install the correct USBXpress ".exe" file Choose either 32-bit or 64-bit operating system.

> 32-bit: USBXpressInstaller\_x86.exe 64-bit: USBXpressInstaller\_x64.exe

2. Connect the EVKT-USBI2C-02 communication interface to the PC with the USB cable.

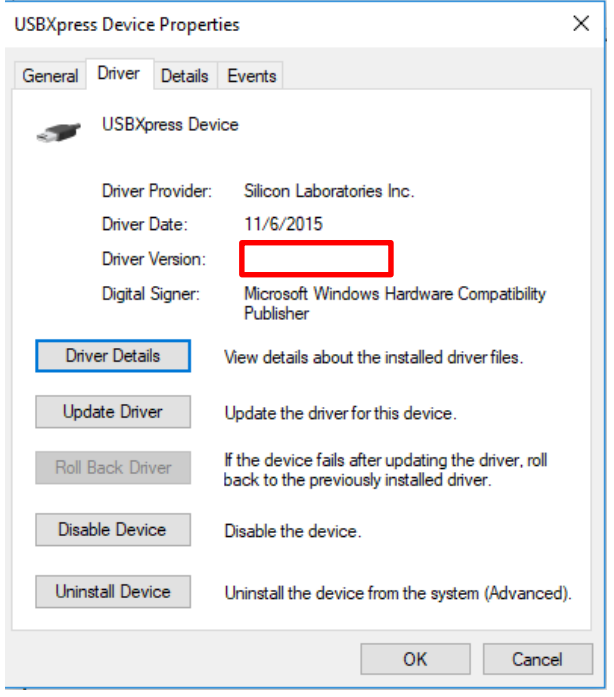

Figure 13: Determining the Driver Software

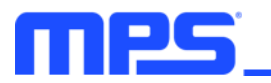

## Section 4. I<sup>2</sup>C Transfer Data

The MP8833 includes a full I<sup>2</sup>C slave controller. The I<sup>2</sup>C slave fully complies with the I<sup>2</sup>C specification requirements. It requires a start condition, valid I<sup>2</sup>C address, register address byte, and data byte for a single data update. After receiving each byte, the MP8833 acknowledges by pulling the SDA line low during the high period of a single clock pulse. A valid <sup>2</sup>C address selects the MP8833. The MP8833 then performs an update on the falling edge of the LSB byte. Figure 14 and Figure 15 show examples of the I<sup>2</sup>C read and write commands.

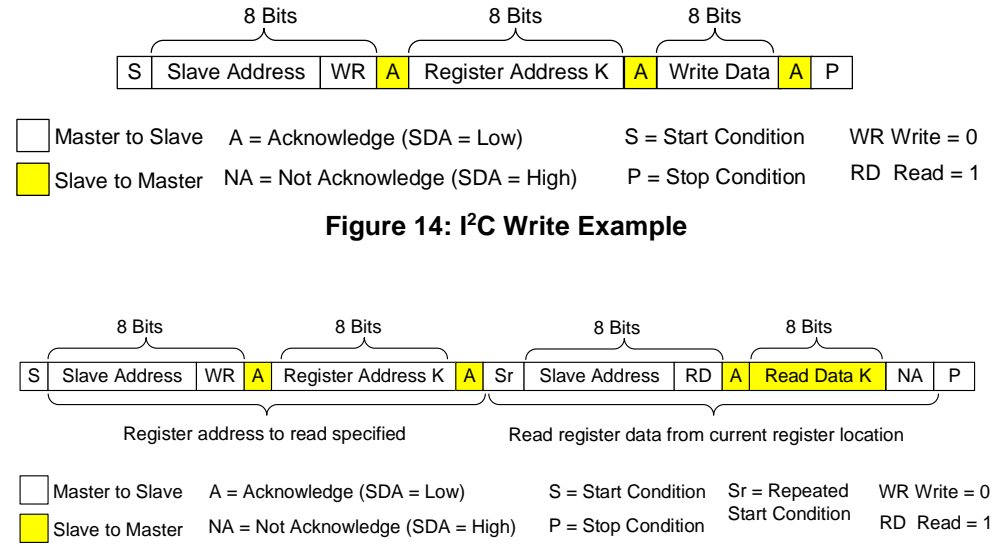

Figure 15: I<sup>2</sup>C Read Example

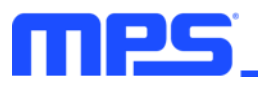

## **Section 5. Ordering Information**

The components of the evaluation kit can be purchased separately depending on user needs.

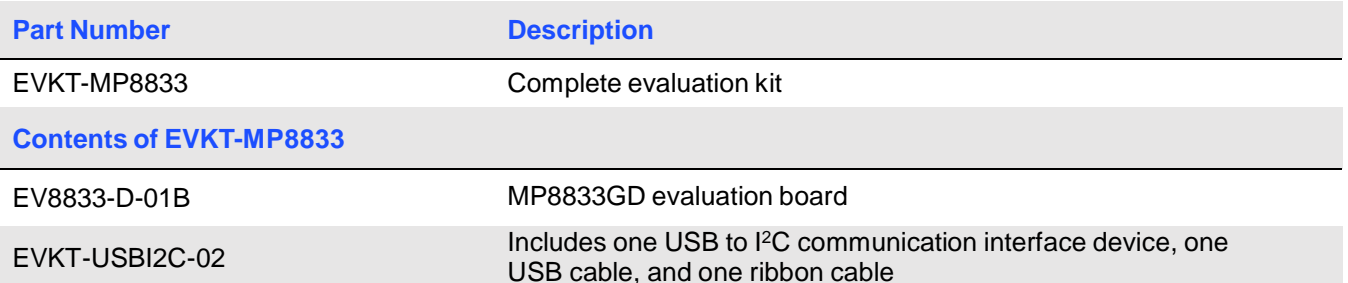

Order directly from MonolithicPower.com or our distributors.

## **X-ON Electronics**

Largest Supplier of Electrical and Electronic Components

*Click to view similar products for* [Power Management IC Development Tools](https://www.x-on.com.au/category/embedded-solutions/engineering-tools/analog-digital-ic-development-tools/power-management-ic-development-tools) *category:*

*Click to view products by* [Monolithic Power Systems](https://www.x-on.com.au/manufacturer/monolithicpowersystems) *manufacturer:* 

Other Similar products are found below :

[EVAL-ADM1168LQEBZ](https://www.x-on.com.au/mpn/analogdevices/evaladm1168lqebz) [EVB-EP5348UI](https://www.x-on.com.au/mpn/enpirion/evbep5348ui) [MIC23451-AAAYFL EV](https://www.x-on.com.au/mpn/micrel/mic23451aaayflev) [MIC5281YMME EV](https://www.x-on.com.au/mpn/micrel/mic5281ymmeev) [DA9063-EVAL](https://www.x-on.com.au/mpn/dialogsemiconductor/da9063eval) [ADP122-3.3-EVALZ](https://www.x-on.com.au/mpn/analogdevices/adp12233evalz) [ADP130-](https://www.x-on.com.au/mpn/analogdevices/adp13008evalz) [0.8-EVALZ](https://www.x-on.com.au/mpn/analogdevices/adp13008evalz) [ADP130-1.2-EVALZ](https://www.x-on.com.au/mpn/analogdevices/adp13012evalz) [ADP130-1.5-EVALZ](https://www.x-on.com.au/mpn/analogdevices/adp13015evalz) [ADP130-1.8-EVALZ](https://www.x-on.com.au/mpn/analogdevices/adp13018evalz) [ADP1712-3.3-EVALZ](https://www.x-on.com.au/mpn/analogdevices/adp171233evalz) [ADP1714-3.3-EVALZ](https://www.x-on.com.au/mpn/analogdevices/adp171433evalz) [ADP1715-3.3-](https://www.x-on.com.au/mpn/analogdevices/adp171533evalz) [EVALZ](https://www.x-on.com.au/mpn/analogdevices/adp171533evalz) [ADP1716-2.5-EVALZ](https://www.x-on.com.au/mpn/analogdevices/adp171625evalz) [ADP1740-1.5-EVALZ](https://www.x-on.com.au/mpn/analogdevices/adp174015evalz) [ADP1752-1.5-EVALZ](https://www.x-on.com.au/mpn/analogdevices/adp175215evalz) [ADP1828LC-EVALZ](https://www.x-on.com.au/mpn/analogdevices/adp1828lcevalz) [ADP1870-0.3-EVALZ](https://www.x-on.com.au/mpn/analogdevices/adp187003evalz) [ADP1871-0.6-](https://www.x-on.com.au/mpn/analogdevices/adp187106evalz) [EVALZ](https://www.x-on.com.au/mpn/analogdevices/adp187106evalz) [ADP1873-0.6-EVALZ](https://www.x-on.com.au/mpn/analogdevices/adp187306evalz) [ADP1874-0.3-EVALZ](https://www.x-on.com.au/mpn/analogdevices/adp187403evalz) [ADP1882-1.0-EVALZ](https://www.x-on.com.au/mpn/analogdevices/adp188210evalz) [ADP199CB-EVALZ](https://www.x-on.com.au/mpn/analogdevices/adp199cbevalz) [ADP2102-1.25-EVALZ](https://www.x-on.com.au/mpn/analogdevices/adp2102125evalz) [ADP2102-](https://www.x-on.com.au/mpn/analogdevices/adp21021875evalz) [1.875EVALZ](https://www.x-on.com.au/mpn/analogdevices/adp21021875evalz) [ADP2102-1.8-EVALZ](https://www.x-on.com.au/mpn/analogdevices/adp210218evalz) [ADP2102-2-EVALZ](https://www.x-on.com.au/mpn/analogdevices/adp21022evalz) [ADP2102-3-EVALZ](https://www.x-on.com.au/mpn/analogdevices/adp21023evalz) [ADP2102-4-EVALZ](https://www.x-on.com.au/mpn/analogdevices/adp21024evalz) [ADP2106-1.8-EVALZ](https://www.x-on.com.au/mpn/analogdevices/adp210618evalz) [ADP2147CB-](https://www.x-on.com.au/mpn/analogdevices/adp2147cb110evalz)[110EVALZ](https://www.x-on.com.au/mpn/analogdevices/adp2147cb110evalz) [AS3606-DB](https://www.x-on.com.au/mpn/ams/as3606db) [BQ24010EVM](https://www.x-on.com.au/mpn/texasinstruments/bq24010evm) [BQ24075TEVM](https://www.x-on.com.au/mpn/texasinstruments/bq24075tevm) [BQ24155EVM](https://www.x-on.com.au/mpn/texasinstruments/bq24155evm) [BQ24157EVM-697](https://www.x-on.com.au/mpn/texasinstruments/bq24157evm697) [BQ24160EVM-742](https://www.x-on.com.au/mpn/texasinstruments/bq24160evm742) [BQ24296MEVM-655](https://www.x-on.com.au/mpn/texasinstruments/bq24296mevm655) [BQ25010EVM](https://www.x-on.com.au/mpn/texasinstruments/bq25010evm) [BQ27411EVM-G1A](https://www.x-on.com.au/mpn/texasinstruments/bq27411evmg1a) [BQ3055EVM](https://www.x-on.com.au/mpn/texasinstruments/bq3055evm) [NCV891330PD50GEVB](https://www.x-on.com.au/mpn/onsemiconductor/ncv891330pd50gevb) [ISLUSBI2CKIT1Z](https://www.x-on.com.au/mpn/renesas/islusbi2ckit1z) [LM2744EVAL](https://www.x-on.com.au/mpn/texasinstruments/lm2744eval) [LM2854EVAL](https://www.x-on.com.au/mpn/texasinstruments/lm2854eval) [LM3658SD-AEV/NOPB](https://www.x-on.com.au/mpn/texasinstruments/lm3658sdaevnopb) [LM3658SDEV/NOPB](https://www.x-on.com.au/mpn/texasinstruments/lm3658sdevnopb) [LM3691TL-1.8EV/NOPB](https://www.x-on.com.au/mpn/texasinstruments/lm3691tl18evnopb) [LM4510SDEV/NOPB](https://www.x-on.com.au/mpn/texasinstruments/lm4510sdevnopb) [LM5033SD-EVAL](https://www.x-on.com.au/mpn/texasinstruments/lm5033sdeval)